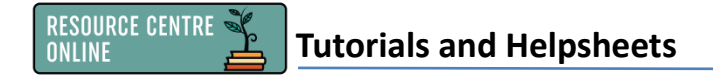

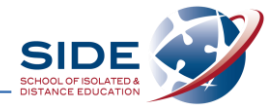

## **Quoting, paraphrasing and in-text citation using the Online Referencing Generator**

- 1. Go to the **Online Referencing Generator's Senior Bibliography** section:
	- ➢ **Resource Centre Online** badge in your Moodle Dashboard
	- ➢ **Research** section
	- ➢ **Online Referencing Generator (ORG)** click on **Senior Bibliography**

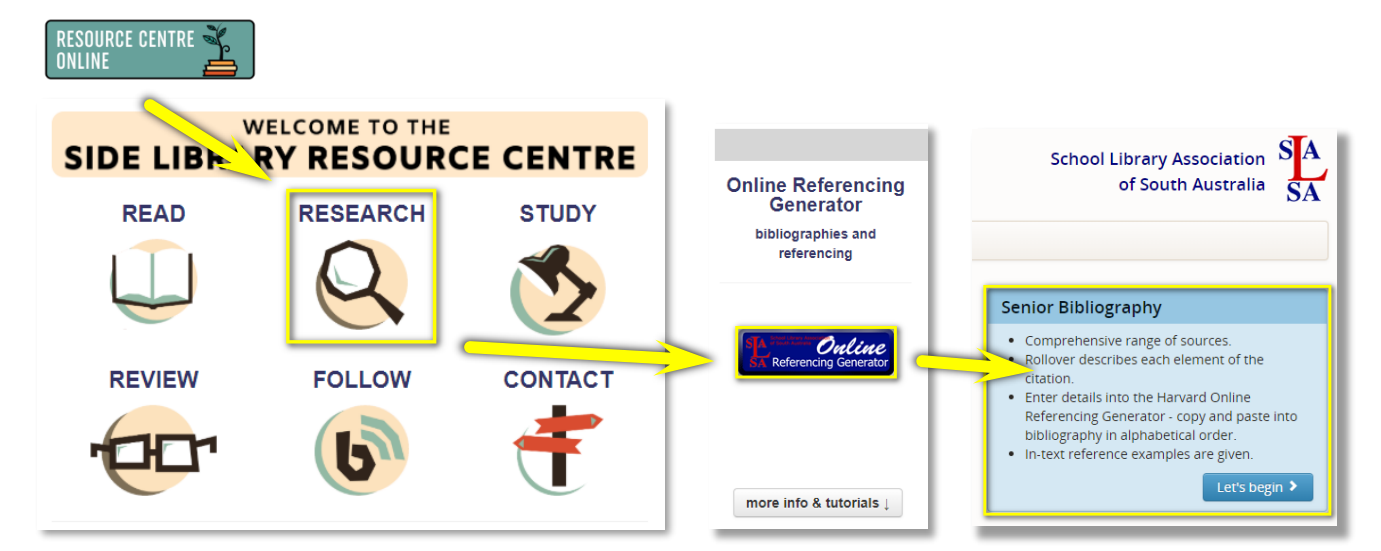

- 2. To include a **direct quote** from a text:
	- ➢ Either **copy and paste** your quote (if digital/online) into your document OR **type your quote out exactly** (if print/physical).
	- ➢ Find the appropriate **text type** on the **Senior Bibliography page** and look at the **In-text citation examples** for how to **format** an in-text citation.
	- ➢ Place **single quotation marks** around the direct quote if using the **top format example**.
	- ➢ **Indent** your entire quote if using the **bottom format example. (No quotation marks)**

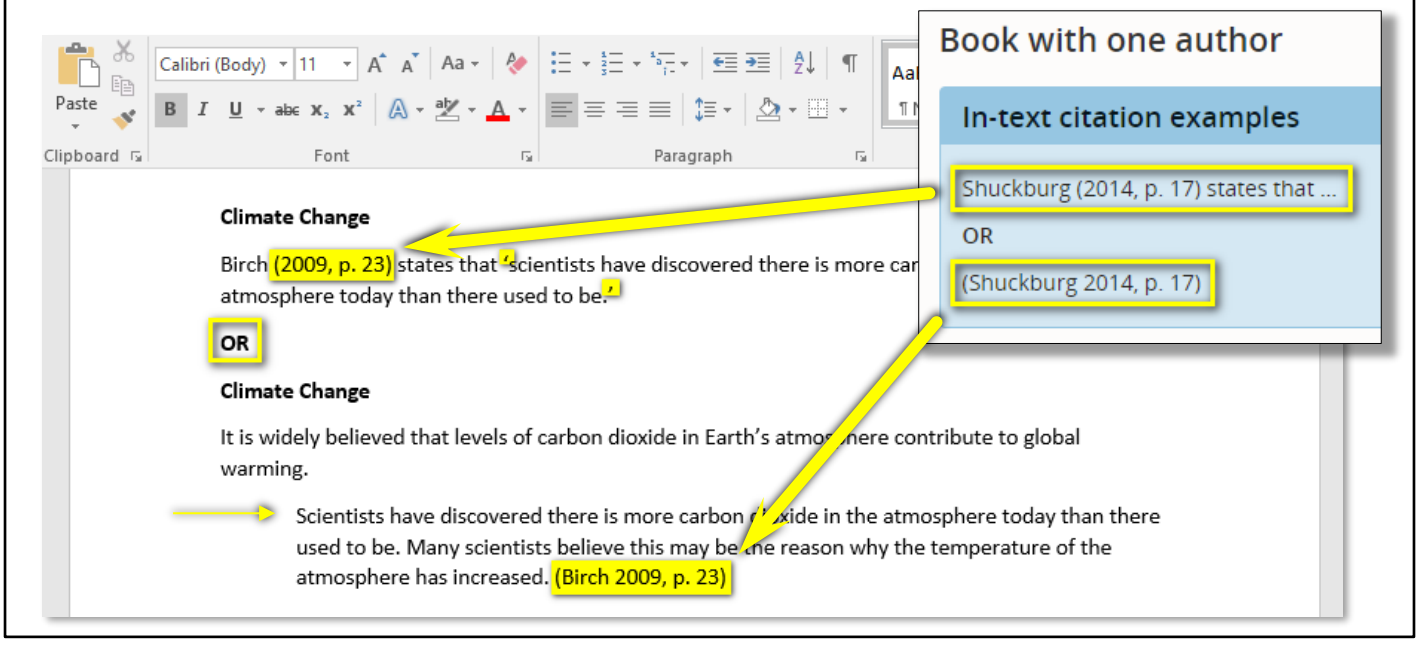

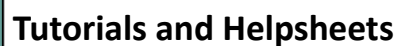

**RESOURCE CENTRE** 

**ONLINE** 

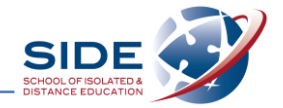

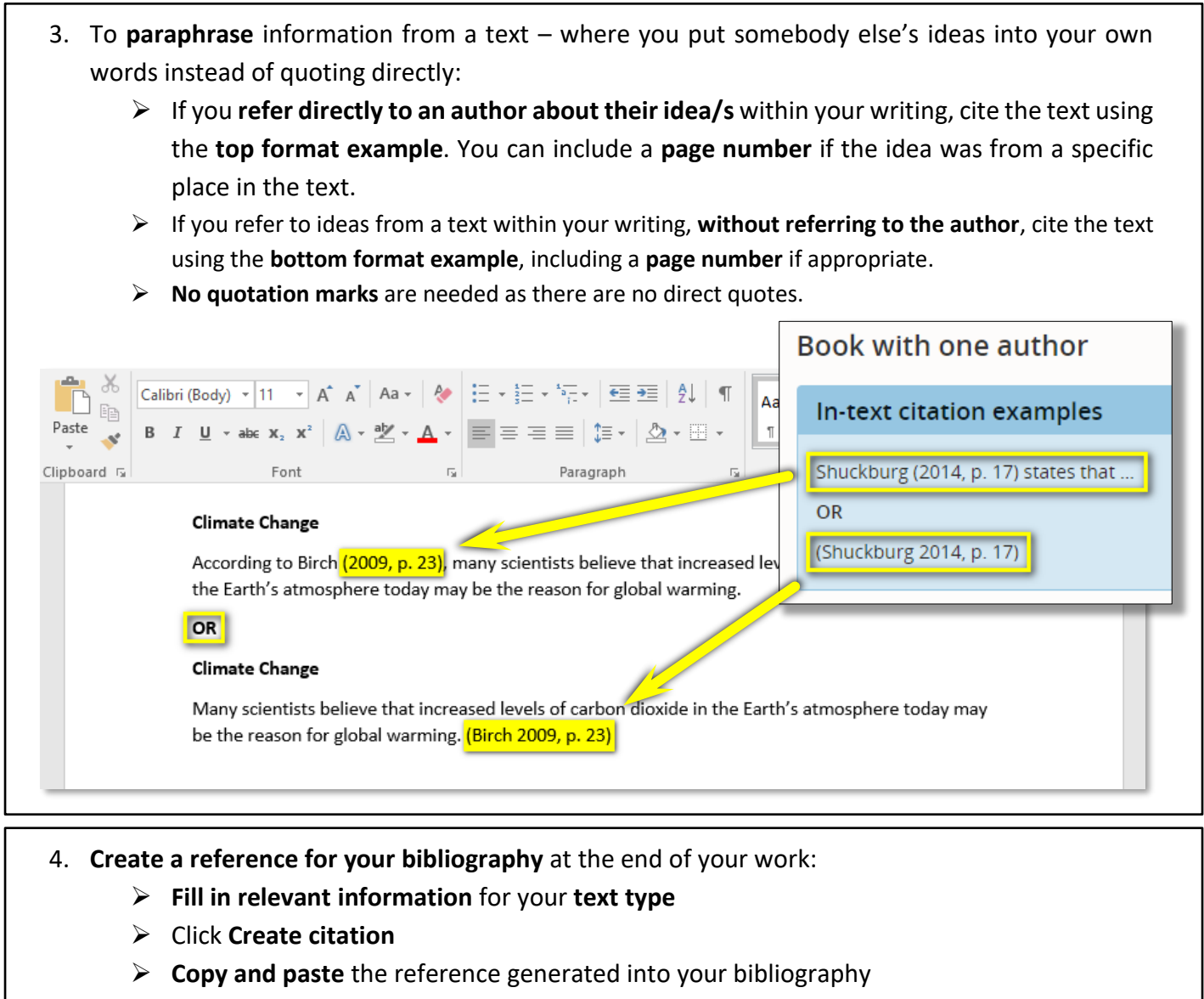

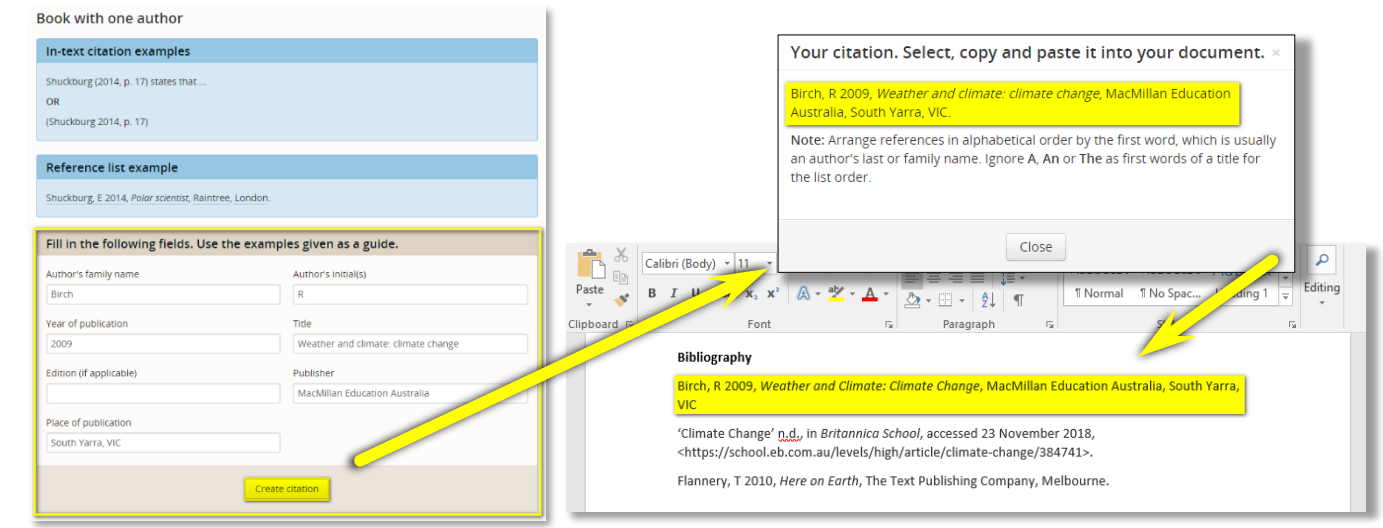

## **Top tip for referencing and bibliographies!**

• Create your bibliography as you're conducting your reading or research. This will save you time at the end by helping you to remember every resource you used, and make in-text citations much easier.